## **Belangrijke pictogrammen op uw bureaublad plaatsen in Windows 7 …**

Het kan erg handig zijn, wanneer U een paar belangrijke pictogrammen op uw bureaublad heeft staan, bijvoorbeeld in verband met het snel kunnen maken van een backup.

De belangrijke pictogrammen zijn:

**Computer Bestanden van gebruiker Netwerk Configuratiescherm Prullenbak**

Hieronder kunt U zien hoe U snel de hierboven genoemde belangrijke pictogrammen op uw bureaublad kunt plaatsen, U kunt zelf kiezen welke U wel/niet wenst …

Stap 1: Verplaats uw muis naar een leeg vlak op uw bureaublad en klik daarna op de rechter muisknop … U ziet dan het onderstaande scherm …

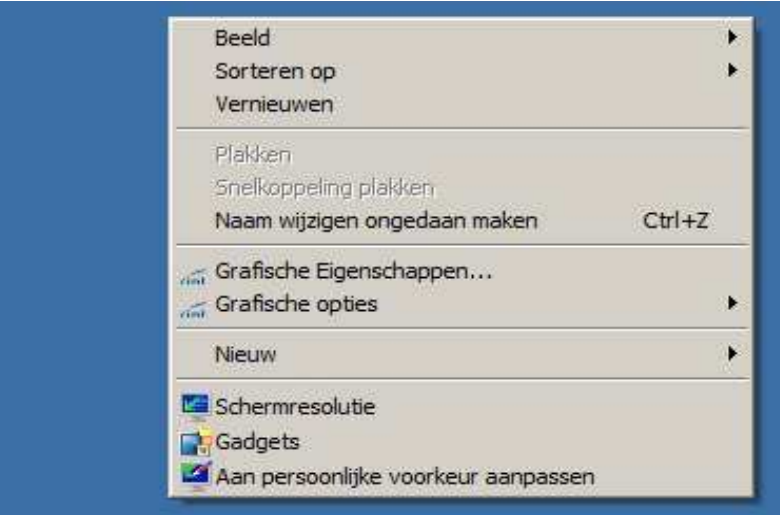

Stap 2: Kies met uw linker muisknop de onderste keuze: Aan persoonlijke voorkeur aanpassen

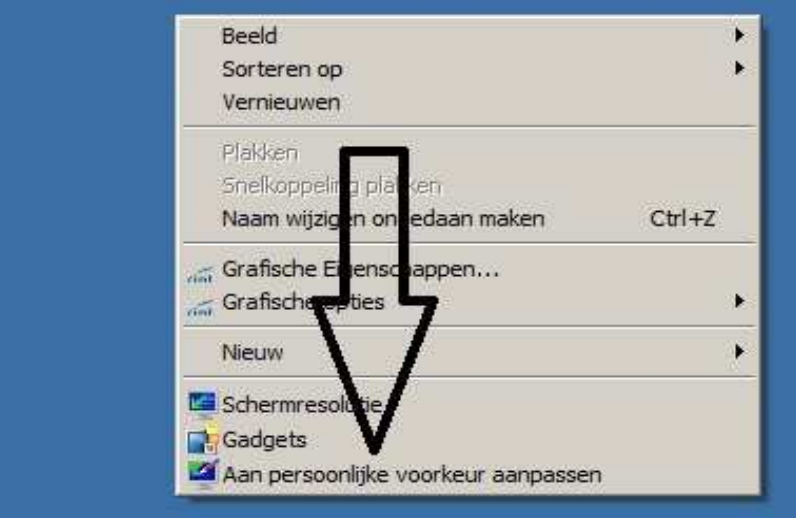

Stap 3: In het nieuwe venster dat verschijnt, ziet U aan de linkerzijde bovenaan de blauwe tekst staan: Bureaubladpictogrammen wijzigen

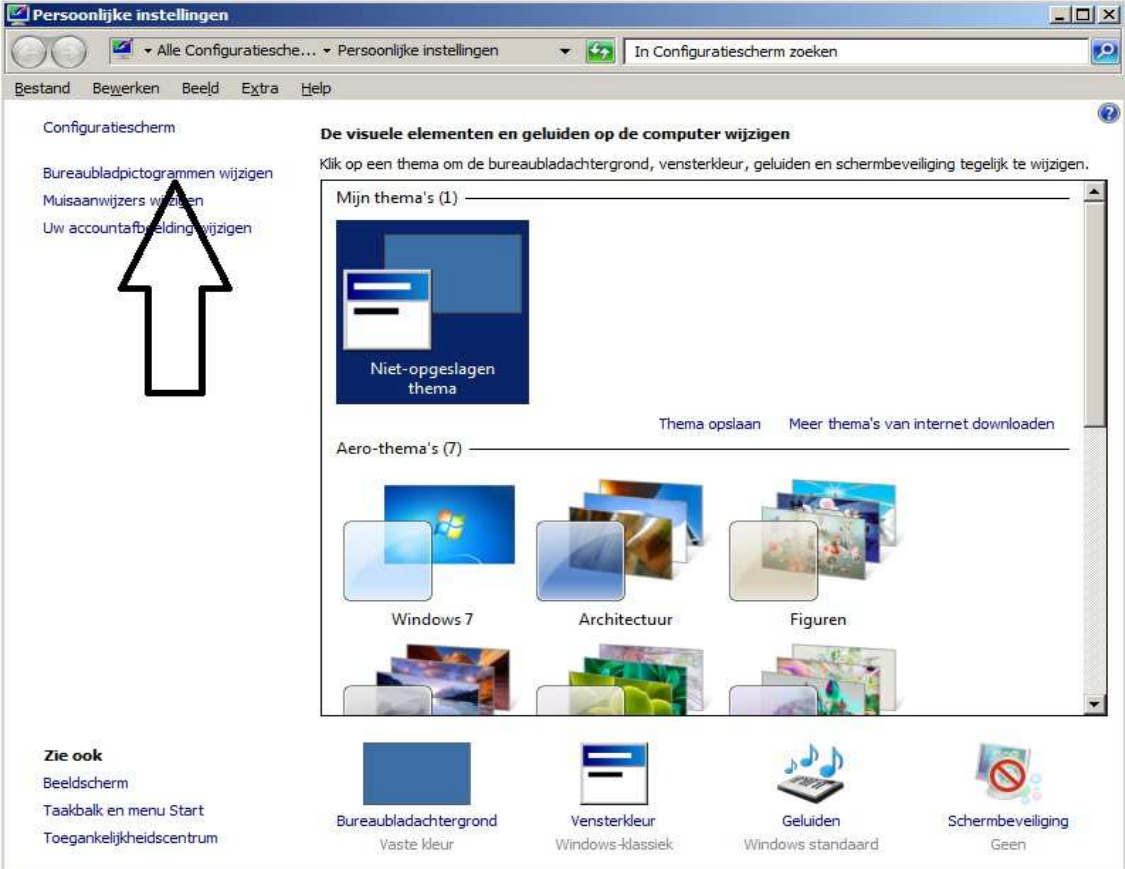

Stap 4 : Klik met de linker muisknop op: Bureaubladpictogrammen wijzigen

Vervolgens verschijnt het scherm hieronder:

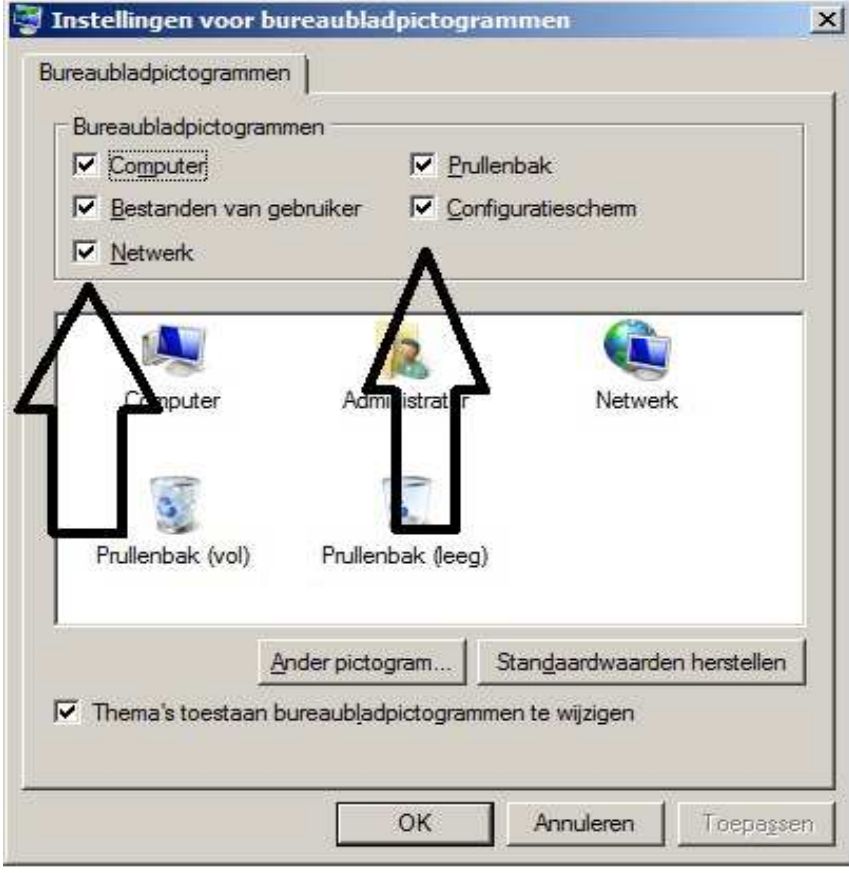

Stap 5 : Vink in het scherm hierboven alle 5 opties aan met uw linker muisknop …

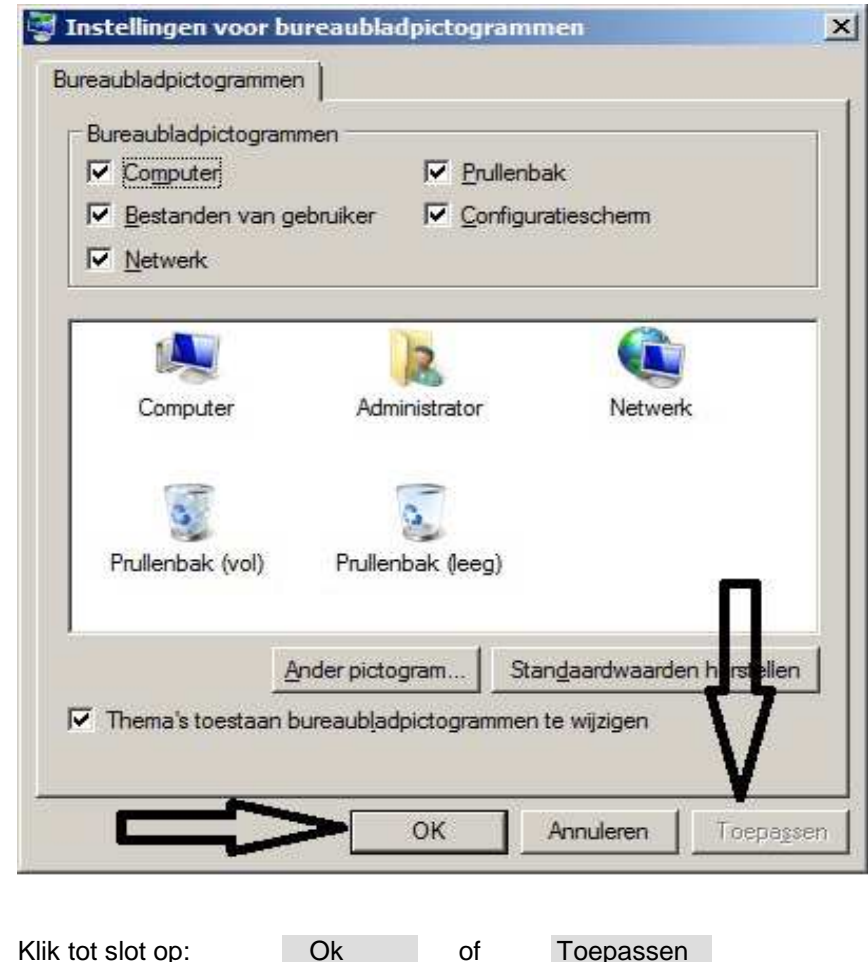

KLAAR !

Stap 6 :

De belangrijke pictogrammen staan nu op uw bureaublad.

U mag dit document vrij downloaden en verspreiden of mailen naar andere computergebruikers.

Voor meer help-informatie, tips en trucs kunt U terecht op het navolgende internetadressen:

## **www.startnederland.nl/help of op: www.Windows10help.nl**

Dit .pdf bestand kunt U ook terugvinden via één van de bovenstaande internet-adressen.